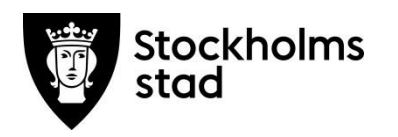

# Vodok 2.0

# Manual till expertnivå enligt

# kompetensmodellen

Maj 2023

För legitimerad personal som har uppdraget som sakkunnig

> **Skapat av:** Maria Bende Rydell, Eva Lindstedt **Senast uppdaterad:** Maj 2023

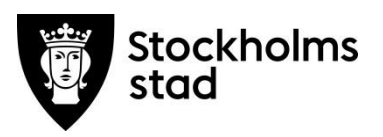

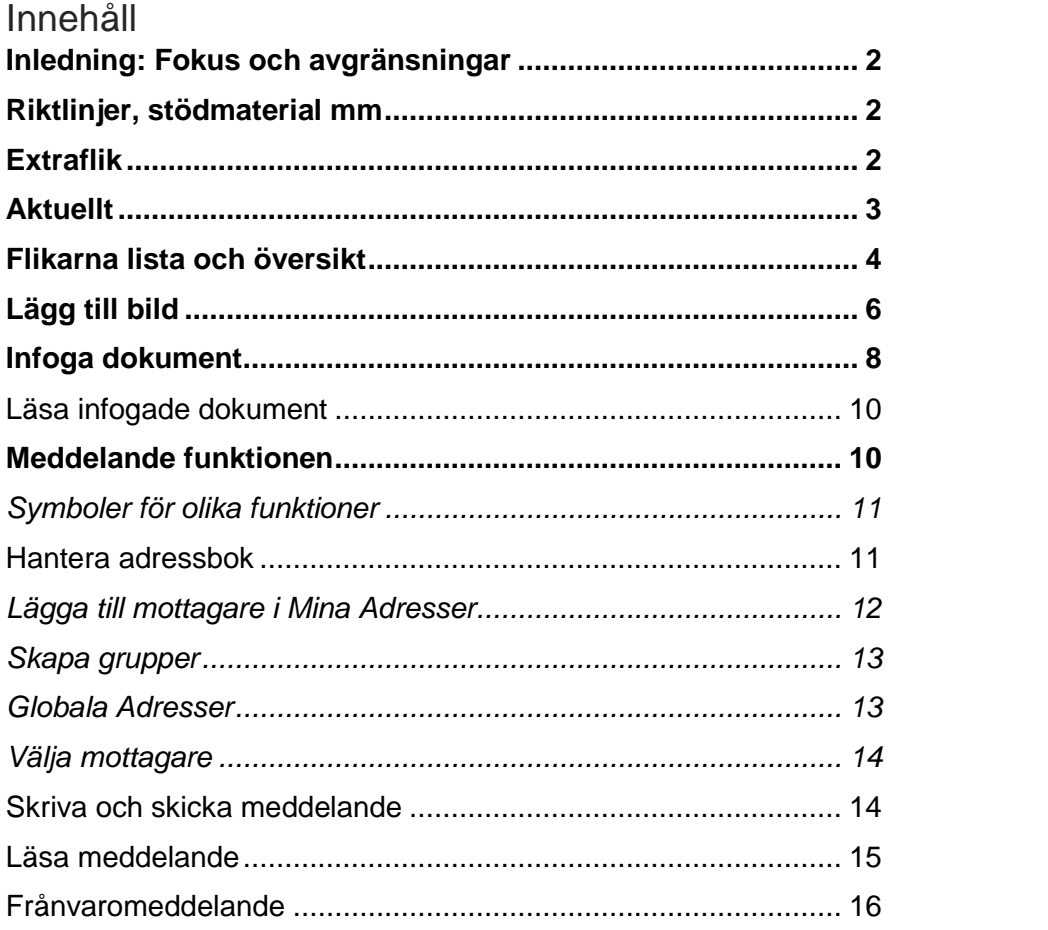

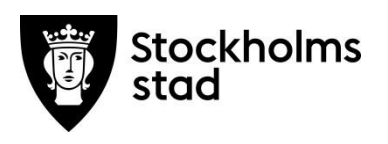

# <span id="page-2-0"></span>Inledning: Fokus och avgränsningar

Syftet med denna manual är att ge stöd till kvalitetsarbete inom hälso- och sjukvård. Kompetensmodellen består av olika kunskapsnivåer som bygger på varandra vilket möjliggör ett stöd för den egna kompetensutvecklingen, handledning, egenkontroller och uppföljning. För varje nivå finns det manualer. Denna manual är den sista i kunskapsnivån.

Målgruppen är legitimerad personal med övergripande ansvar för Hälso- och sjukvårdsdokumentation i Stockholms stad.

Patientuppgifter i manualen är fiktiva. I bilder där personalens namn normalt visas har dessa dolts utom i de fall som personerna har lämnat sitt samtycke.

## <span id="page-2-1"></span>Riktlinjer, stödmaterial mm

Sidan<https://leverantor.stockholm/aldreomsorg/halso-och-sjukvard/> är tillgänglig för alla och innehåller bland annat Riktlinjer för hälso- och sjukvård i Stockholms stad, avtal om samverkan med landstinget och stöd vid dokumentation såsom Manualer enligt kompetensmodellen, Foldrar, Lathundar och Vodok-Rubrikträd med nationellt fackspråk och ICF.

Ytterligare regler och stöd från MAS och MAR finns tillgängliga för respektive stadsdel. Entreprenörer och privata utförare har egna stödsystem.

# <span id="page-2-2"></span>Extraflik

Möjlighet finns att under journalarbete öppna en extra flik för samma patient eller annan patient.

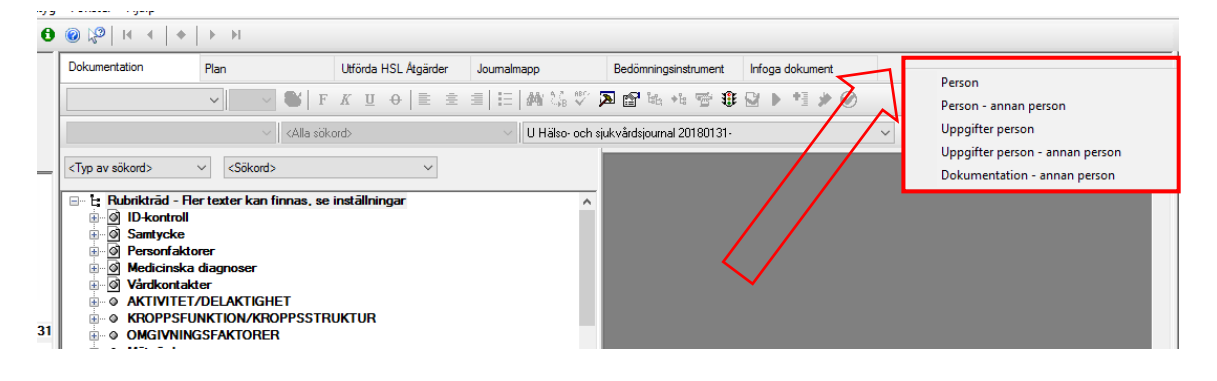

- Högerklicka i det markerade tomma fältet bredvid fliken Infoga dokument.
- Välj något av följande alternativ:
	- o Person=Adress för aktuell patient
	- o Person-annan person= Adress för annan patient
	- o Uppgifter= Kontaktuppgifter för aktuell patient
	- o Uppgifter person-annan person= Kontaktuppgifter för annan patient
	- o Dokumentation- annan person=Hälso- och sjukvårdsjournal för annan patient.

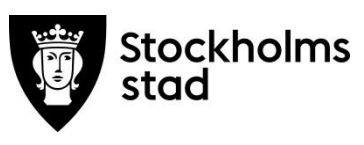

# <span id="page-3-0"></span>Aktuellt

Funktionen Aktuellt går att nå när en Hälso- och sjukvårdsjournal är öppen.

C Procapita VoO - 140122+TF22 Test, Hägerstenälvsjö

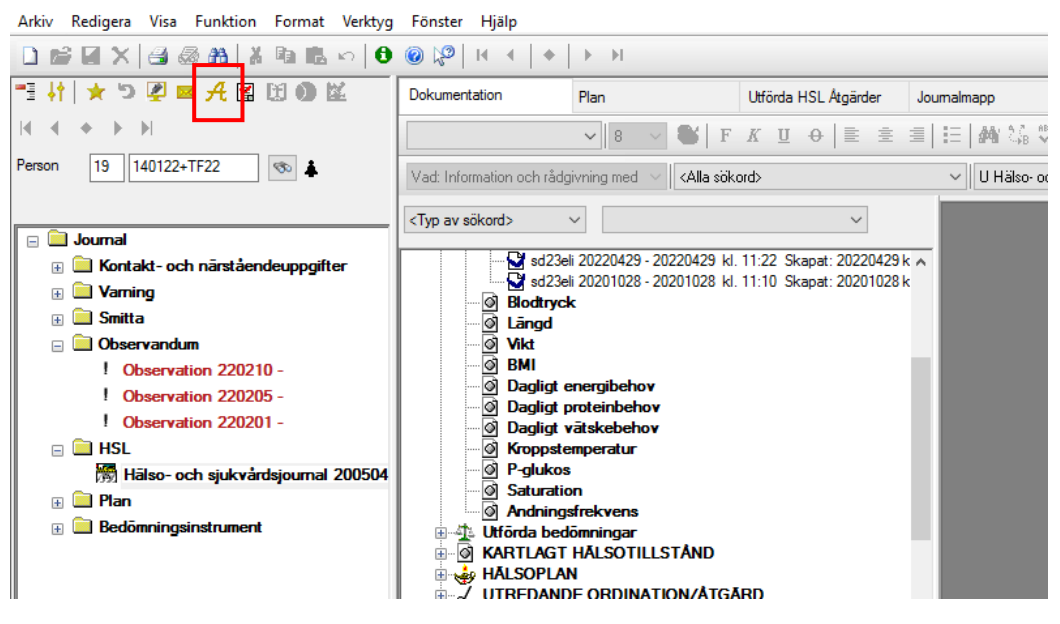

Klicka på symbolen för Aktuellt.

En dialogruta öppnas framför Hälso- och sjukvårdsjournalen.

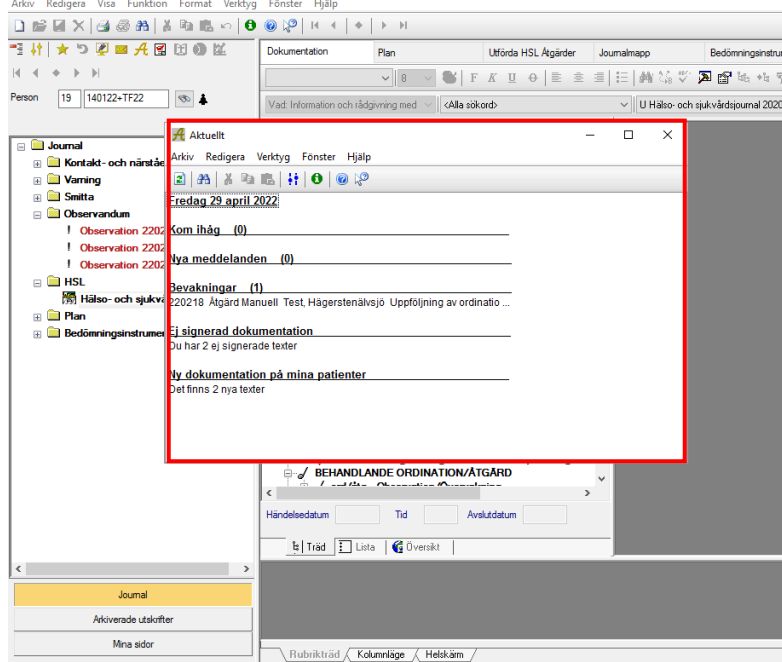

- Utför det som önskas i funktionen.
- Stäng på krysset.

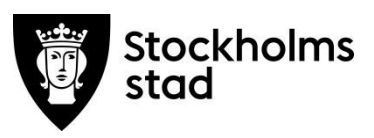

## <span id="page-4-0"></span>Flikarna lista och översikt

Möjlighet finns att läsa och skriva ut texter från pågående och stängda journaltyper.

Lista visar texter i vald journal.

Översikt visar alla texter i alla journaltyper som är startade för patienten i Centralen.

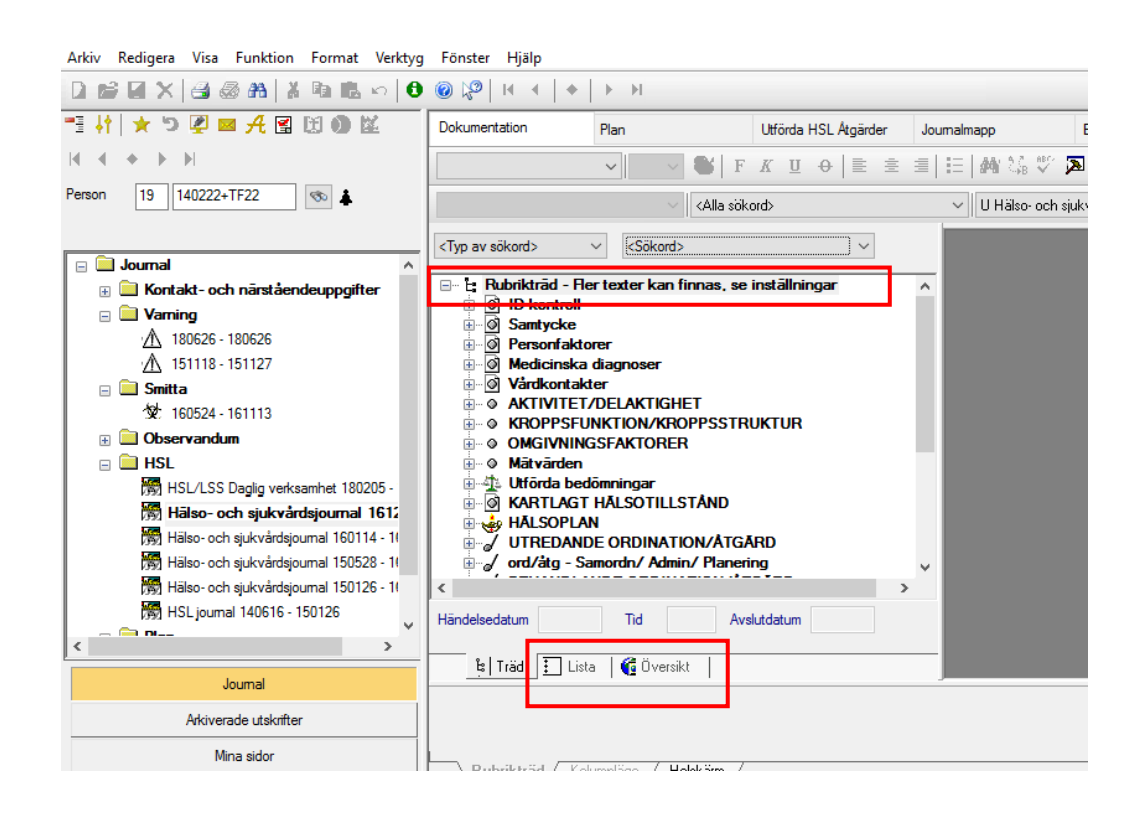

- Säkerhetsställ att *Rubrikträdet- Fler texter kan finnas, se inställningar* är markerat högst upp i Rubrikträdet.
- Klicka på fliken Lista alternativt Översikt.

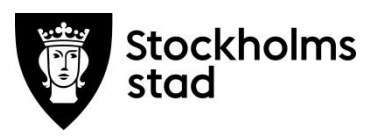

Exemplet nedan visar vyn vid val av fliken Lista.

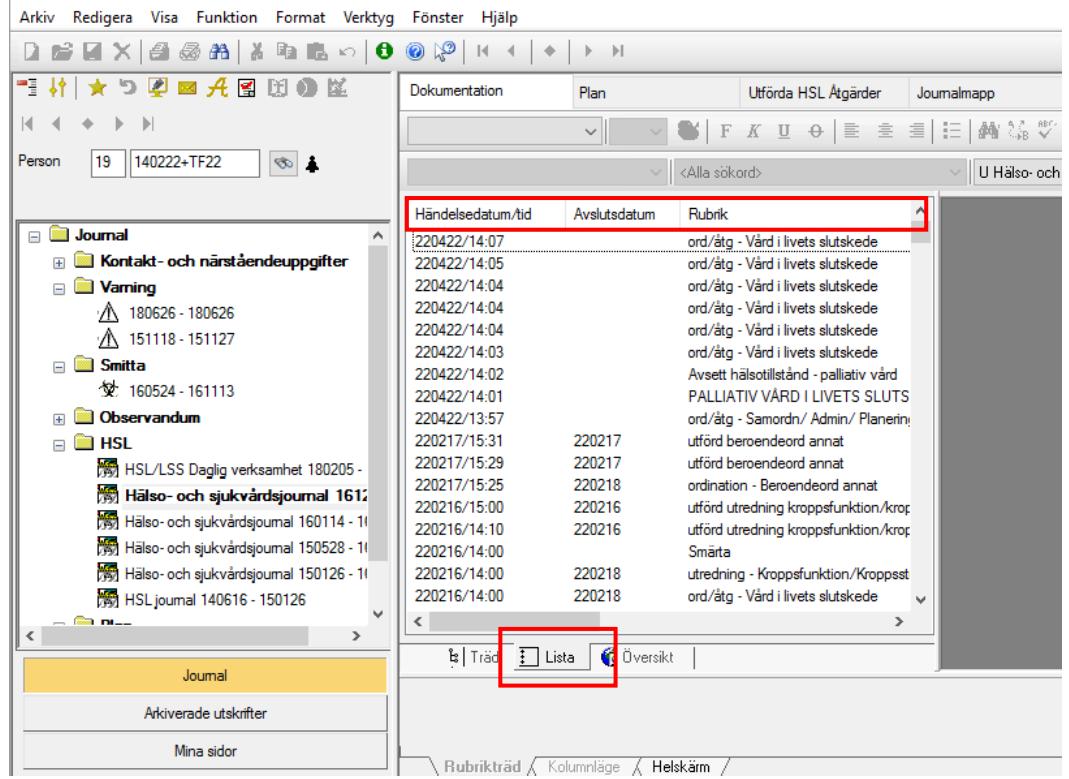

Sortera resultatet genom att klicka på vald rubrik.

När fliken Översikt är vald behöver ställningstagande tas om vilka journaler som ska visas.

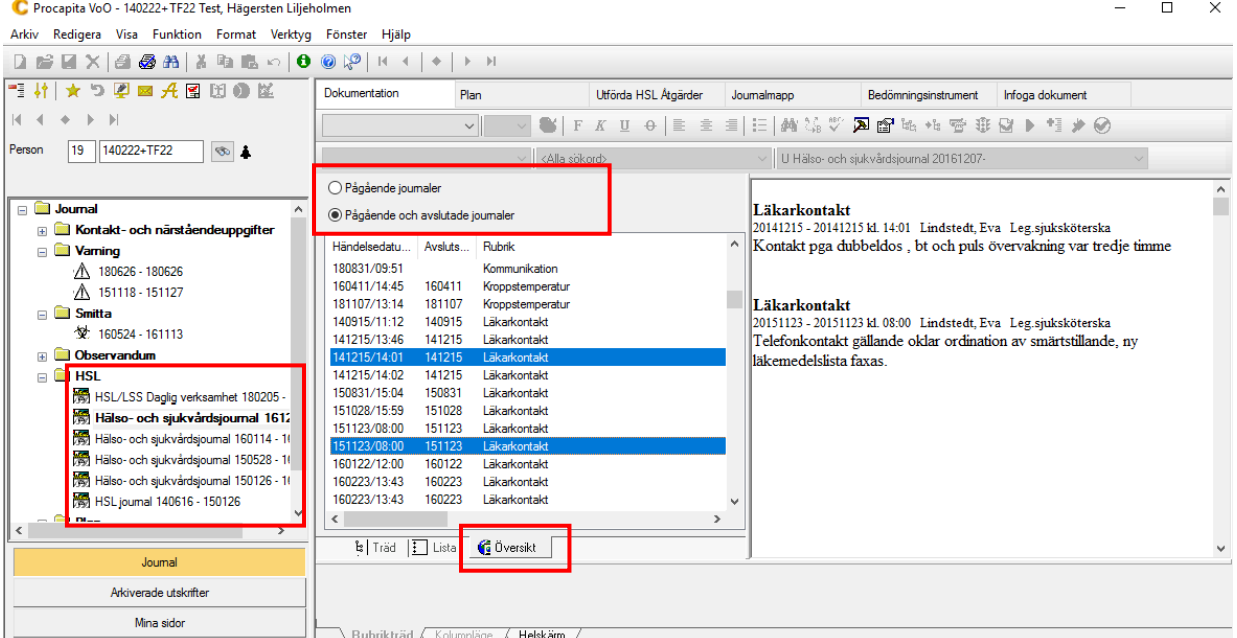

- Sortera resultatet genom att klicka på vald rubrik.
- Klicka på textraden och texten visas i läsfönstret.
- För att välja fler texter- håll tangenten Ctrl nere och klicka på valda texter.

I läsfönstret visas nu alla valda texter. Texterna kan skrivas ut via Direktutskrift.

![](_page_6_Picture_0.jpeg)

# <span id="page-6-0"></span>Lägg till bild

Möjlighet finns att lägga till bilder i Hälso- och sjukvårdsjournalen. Bilder kan läggas till från H:katalogen och läggs som en bilaga till en befintlig eller ny text.

Det är endast möjligt att felmarkera journaltexten som bilden är bilagd till. Bilden kan inte felmarkeras eller tas bort från journalen.

*Observera att det är viktigt är att radera bilden på H:katalogen då den inte raderas automatiskt.*

![](_page_6_Picture_5.jpeg)

- Välj sökord.
- Skriv en text.
- Spara.
- Markera vald journaltext.
- Klicka på symbolen Lägg till bild.

![](_page_7_Picture_73.jpeg)

- Välj H katalog.
- Välj Bilder/My Pictures.
- Välj bild som ska läggas till texten.
- Klicka på Öppna. Bilden läggs till under journaltexten.

![](_page_7_Picture_5.jpeg)

![](_page_8_Picture_0.jpeg)

### <span id="page-8-0"></span>Infoga dokument

Möjlighet finns att infoga dokument i Hälso- och sjukvårdsjournalen. Dokumentet kan läggas till från H:katalogen och måste vara i PDF format.

*Observera att det inte går att förhandsgranska dokumentet innan det infogas och inte heller radera det infogade dokumentet.*

*Det är viktigt att därefter radera dokumentet på H:katalogen då det inte raderas automatiskt.*

![](_page_8_Picture_5.jpeg)

Klicka på fliken Infoga dokument.

![](_page_8_Picture_82.jpeg)

Klicka på Infoga.

![](_page_8_Picture_83.jpeg)

- Klicka på H:katalog.
- Klicka på valt PDF- dokument.

![](_page_9_Picture_0.jpeg)

Dokumentet läggs automatiskt under fliken Infoga dokument i Hälso- och sjukvårdsjournalen.

![](_page_9_Picture_32.jpeg)

För att infoga fler PDF dokument:

![](_page_9_Picture_33.jpeg)

- Klicka på Ny.
- Klicka på Infoga.

![](_page_10_Picture_0.jpeg)

Läsa infogade dokument

<span id="page-10-0"></span>![](_page_10_Picture_61.jpeg)

- Klicka på Fliken Infoga dokument.
- Markera valt dokument.
- Klicka på Visa.

# <span id="page-10-1"></span>Meddelande funktionen

Möjlighet finns att skicka meddelande till andra vodokanvändare via funktionen Meddelande.

![](_page_10_Picture_62.jpeg)

Meddelande nås via:

- symbolen Mina meddelanden i verktygsfältet
- genvägen Nya Meddelanden på Mina sidor.

![](_page_11_Picture_0.jpeg)

#### <span id="page-11-0"></span>Symboler för olika funktioner

![](_page_11_Figure_2.jpeg)

#### I verktygsraden finns följande symboler :

![](_page_11_Picture_37.jpeg)

#### <span id="page-11-1"></span>Hantera adressbok

För att kunna hantera adresser i Meddelandefunktionen behöver fliken Skriv väljas.

![](_page_11_Picture_38.jpeg)

![](_page_12_Picture_0.jpeg)

#### <span id="page-12-0"></span>Lägga till mottagare i Mina Adresser

Globala adresser är alla användare i Vodok, mottagaren hittas utifrån användarnamn som finns i ParaInn eller Efternamn, Förnamn.

Det finns möjlighet att skapa egna adresslistor med valda mottagare (Mina Adresser) och grupper (Globala Sändlistor). Dessa adresslistor väljs utifrån Globala Adresser.

![](_page_12_Picture_61.jpeg)

- Välj Mina Adresser och Globala Sändlistor.
- Klicka på Administrera Mina Adresser.

![](_page_12_Picture_62.jpeg)

Välj mottagare i listan.

![](_page_12_Picture_63.jpeg)

- Välj fliken Mina Adresser.
- Klicka på pil för att flytta adressen till mottagarlistan.
- Klicka Spara.

<span id="page-13-0"></span>![](_page_13_Picture_0.jpeg)

- Välj fliken Mina Sändlistor.
- Klicka på Skapa ny lista.
- Fyll i Namn på lista.
- Välj Adresser.
- Klicka på pil för att flytta adressen till mottagarlistan.
- Klicka på Spara lista.

#### <span id="page-13-1"></span>Globala Adresser

![](_page_13_Picture_85.jpeg)

- Klicka på Globala Adresser.
- Välj adresser.
- Klicka på pil för att flytta adressen till mottagarlistan.

![](_page_14_Picture_0.jpeg)

#### <span id="page-14-0"></span>Välja mottagare

Handhavande är samma för *Mina adresser och Globala Sändlistor* och *Globala Adresser* för att välja mottagare.

![](_page_14_Picture_3.jpeg)

- Välj vilken adressbok.
- Välj mottagare.
- Klicka på pil för att flytta adressen till mottagarlistan.
- Klicka OK.

# <span id="page-14-1"></span>Skriva och skicka meddelande

![](_page_14_Picture_93.jpeg)

- Klicka på fliken Skriv.
- Fyll i Rubrik.
- Skriv meddelandet.
- Klicka på Adressbok för att välja mottagare.

![](_page_15_Picture_38.jpeg)

Klicka på Skicka meddelande.

#### <span id="page-15-0"></span>Läsa meddelande

Avisering om nya meddelanden visas på Mina sidor.

![](_page_15_Picture_39.jpeg)

Högerklicka på markerat meddelande för att välja kommando.

Eller

Öppna Meddelandefunktionen och klicka på fliken Läsa.

![](_page_16_Picture_0.jpeg)

#### <span id="page-16-0"></span>Frånvaromeddelande

Möjlighet finns att skapa frånvaromeddelanden.

![](_page_16_Picture_78.jpeg)

- Klicka på symbolen för Frånvaromeddelande.
- Skriv meddelandet.
- Klicka på spara.

Nästa gång Mina Meddelande öppnas visas en dialogruta med information om att ett frånvaromeddelande finns.

![](_page_16_Picture_8.jpeg)

Välj Ja för fortsatt aktivt frånvaromeddelande

eller

välj Nej för ta bort frånvaromeddelandet.